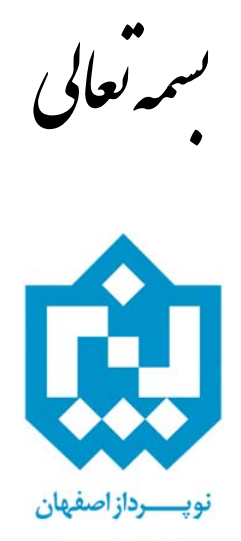

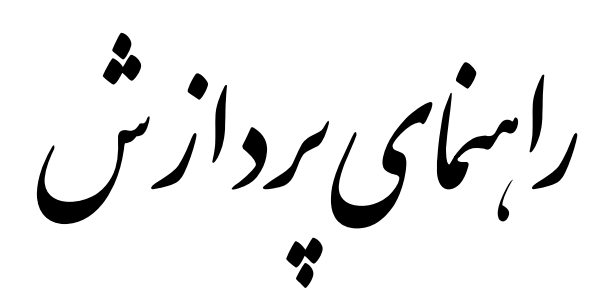

اطلاعات حامع اساد

پردازش "**اطلاعات جامع آموزشی استاد**" از مسير روبرو قابل

دسترسی است.

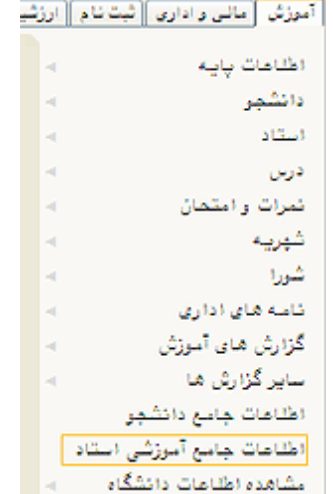

## در صورت داشتن شماره استاد، آنرا در فیلد مربوطهاش نوشته و روی دکمه <mark>هی جسید</mark> کلیک شود.

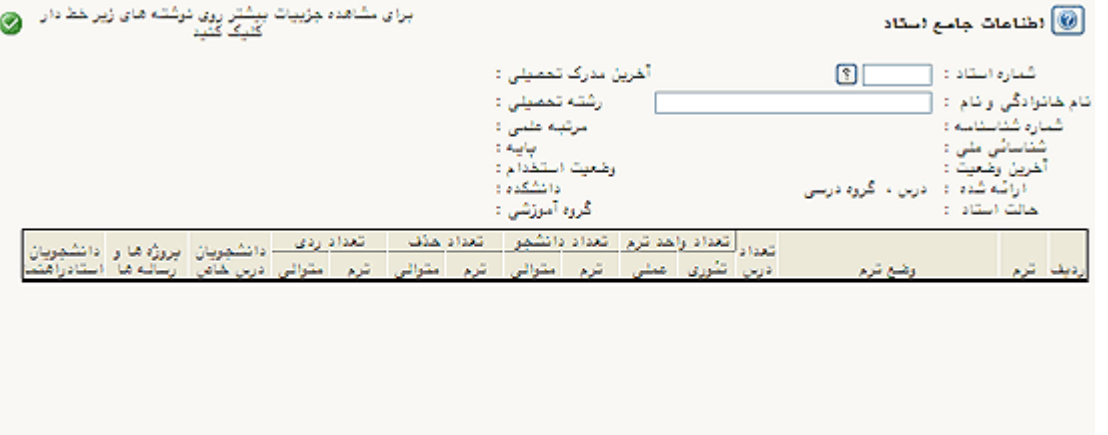

 $\begin{bmatrix} 1 & 0 & 0 \\ 0 & 0 & 0 \\ 0 & 0 & 0 \end{bmatrix} \begin{bmatrix} 1 & 0 & 0 \\ 0 & 0 & 0 \\ 0 & 0 & 0 \end{bmatrix} \begin{bmatrix} 1 & 0 & 0 \\ 0 & 0 & 0 \\ 0 & 0 & 0 \end{bmatrix}$ 

در صورت نداشتن شماره استاد، و فقط با دانستن بخشی از نام وی، ابتدا در فيلد نام استاد بخشي از نام استاد را نوشته، سپس دکمه کنار شماره استاد را کليک کرده، و در جدول نمايش داده شده نام استاد مورد نظر انتخاب شود.

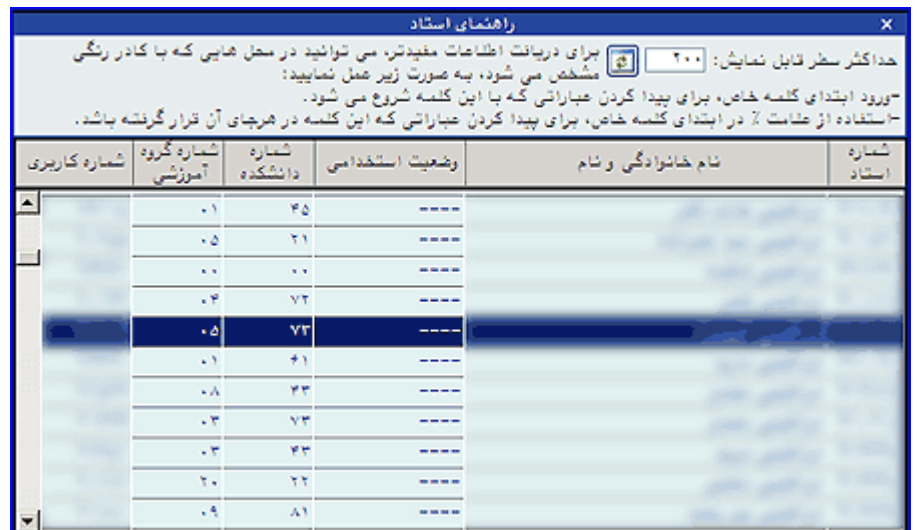

روی دکمه <mark>شهبستبر</mark> کليک شود. اطلاعات مربوط به استاد در هر ترم نشان داده ميشود.

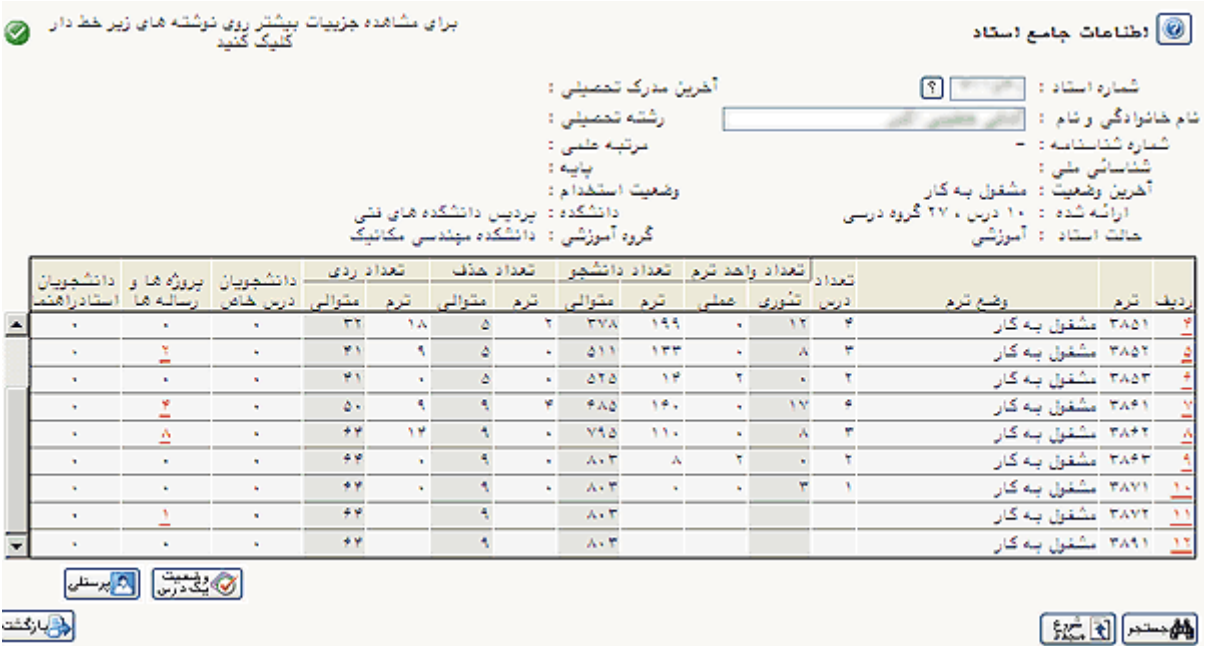

الی رکند.<br>ا

با انتخاب هر ترم، اطلاعات مربوط به درسهايي که استاد تدريس کرده است نمايش داده ميشود.

اطنامات جامع استاد $\textcircled{\textcircled{\small{0}}}$ 

برای مشاهده جزییات بیشتر روی نوشته های زیر خط دار<br>کلمک کنند

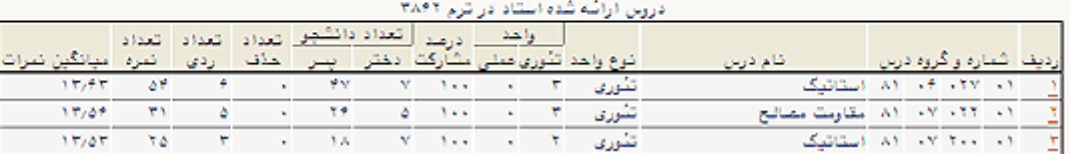

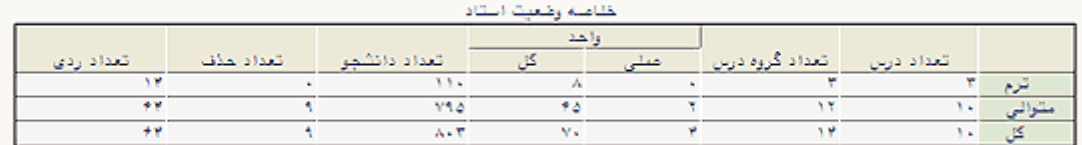

والكاركشة

医同性同

با کليک روي هر درس، نام دانشجويان آن درس استاد با نمرات آنها نمايش داده ميشود.

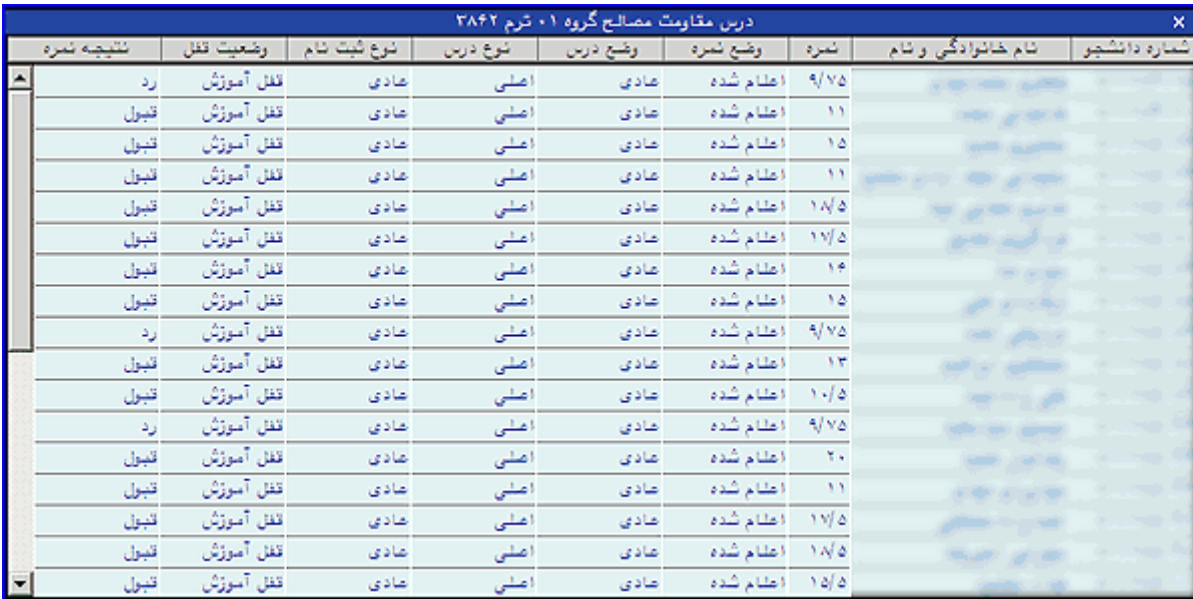

در صفحه اصلی پردازش، اگر روی اعداد قرمزرنگ زيرخطدار کليک شود، اطلاعات مربوط بـه سـتون مربوطـه در همـان تـرم نمايش داده میشود. مثلا اگر در ستون "پروژهها و رسالهها" روی عدد کليک شود، اطلاعات مربوطه به شکل زيـر نمـايش داده خواهد شد.

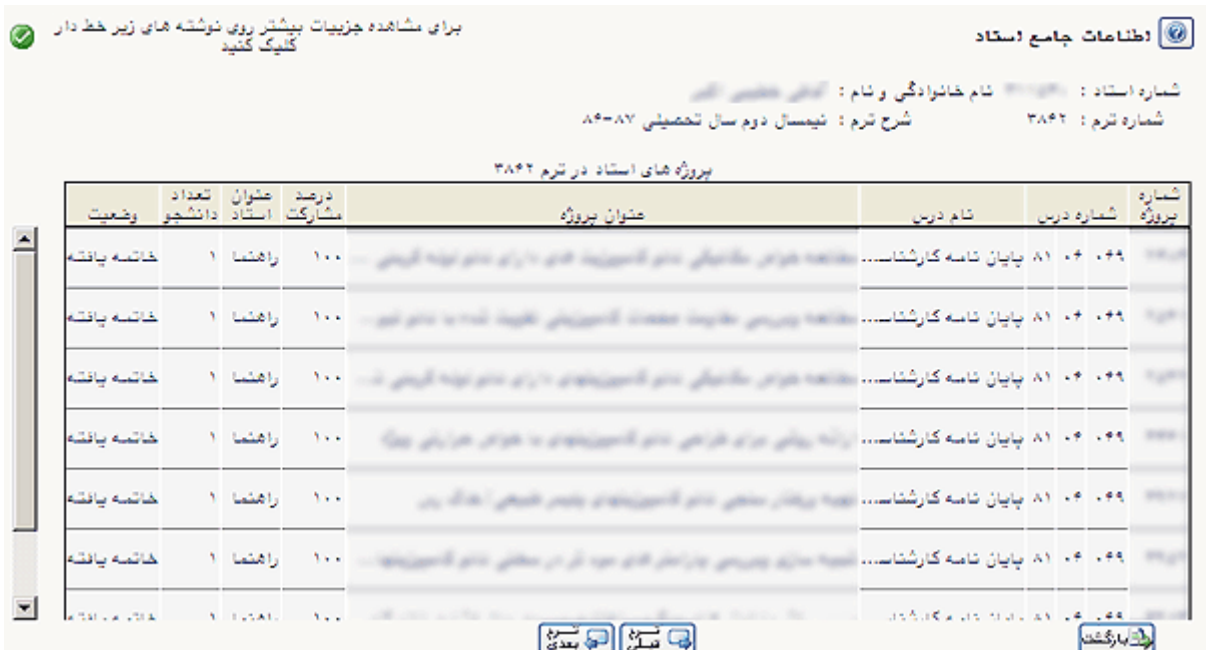

همچنين نگهداشتن اشارهگر روی آيکون <mark>الگلهسنك</mark> ، جدولی را نمايش خواهد داد که حاوی اطلاعات پرسنلی استاد است.

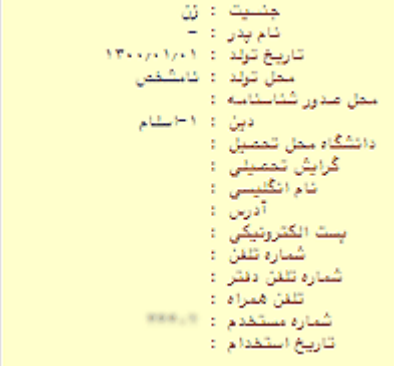

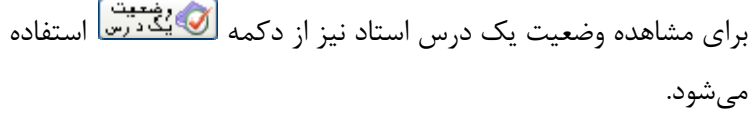

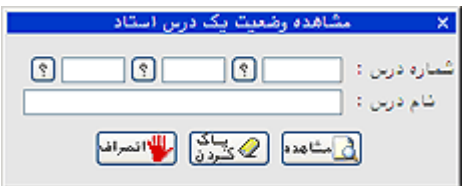